### HOW TO OPEN AN ISA WITH INVEST@WORK

## HOW TO OPEN AN ISA WITH INVEST@WORK

# GETTING STARTED

HELP GUIDE Use this step by step guide<br>lesigned to help you <sup>guide</sup> designed to help you<br>Jet started to help you designed to help you

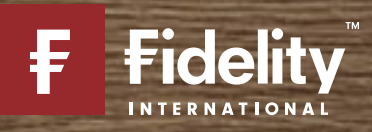

## TABLE OF CONTENTS

How it works: If you're looking for help on a particular part of this quide, you can find the step you are trying to complete below, and then broken down into smaller tasks

### Page 3 – Before you begin

– Important Information

### Page 4 – Getting started

– Viewing the Invest@Work page

### Page 5 – About you

- Entering your details
- Creating a username and password
- Choosing marketing preferences

### Page 6 – Confirm and review

- Confirm you have read and agree to the terms
- Review the details you have entered

### Page 7 – Choose what you would like to invest

– Choose your investments with the help of our guidance tools

### Page 8 – Choose how much to invest

- Choose how much you'd like to contribute
- Choose your contribution percentage

### Page 9 – Confirm and review your investments

– Confirm you have read and agree to the terms

# BEFORE YOU BEGIN

## THINGS YOU WILL NEED

- Your National Insurance number
- Your employer code (available from your employer)

## $\left(\begin{array}{c} \mathbf{i} \end{array}\right)$  Important information

There are three steps to fully set up your Invest@Work account:

- Choose from a Stocks and Shares ISA or an Investment Account
- Link your account using a code provided by your employer and open your account
- Choose your investments with the help of our guidance tools

You will need to link your account with a code provided by your employer, enter your personal details and check they are correct before choosing your investments.

The images used in this guide are for illustration purposes only and should not be construed as recommendation to buy or sell any investments. When reviewing the performance of your investments, it's also important to remember that past performance is not an indicator of future performance. Fidelity Personal Investing does not give financial advice. If you need advice, please speak to a financial adviser.

## GETTING STARTED

Go to the Fidelity Invest@Work page

Fidelity

## Welcome to Invest@Work with **Fidelity**

 $\Rightarrow$ 

Helping you take control of your financial future with a Stocks and Shares ISA or Investment Acc.

About Investi Work Free and charges Wey Invest

Link: www.fidelity.co.uk/iaw

## Select Open a Stocks and Shares ISA

 $\Rightarrow$ 

## **Stocks and Shares ISA**

Invest your ISA allowance, in a tax efficient way, as a series of regular payments

Open a Stocks and Shares ISA

### Explore Stocks and Shares ISA  $\rightarrow$

Make sure you have the information before selecting I'm ready

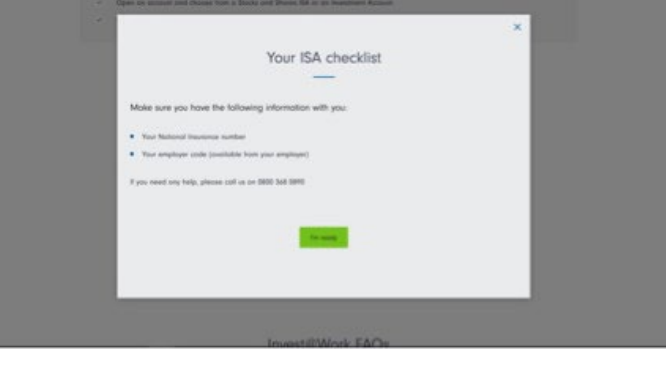

### Make sure you have the following information with you:

- Your National Insurance number
- Your employer code (available from your employer)

 $\Longrightarrow$ 

## ABOUT YOU

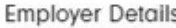

Before you can open an Invest@Work account and select your investments, you will need to enter the code provided by your employer.

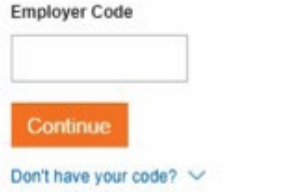

To help us connect your account with your employ you will need to enter the code available from yo employer. If you aren't aware of your employer's code, please refer to the communications containing this Invest@Work website link, your employer or your benefits provider (where available).

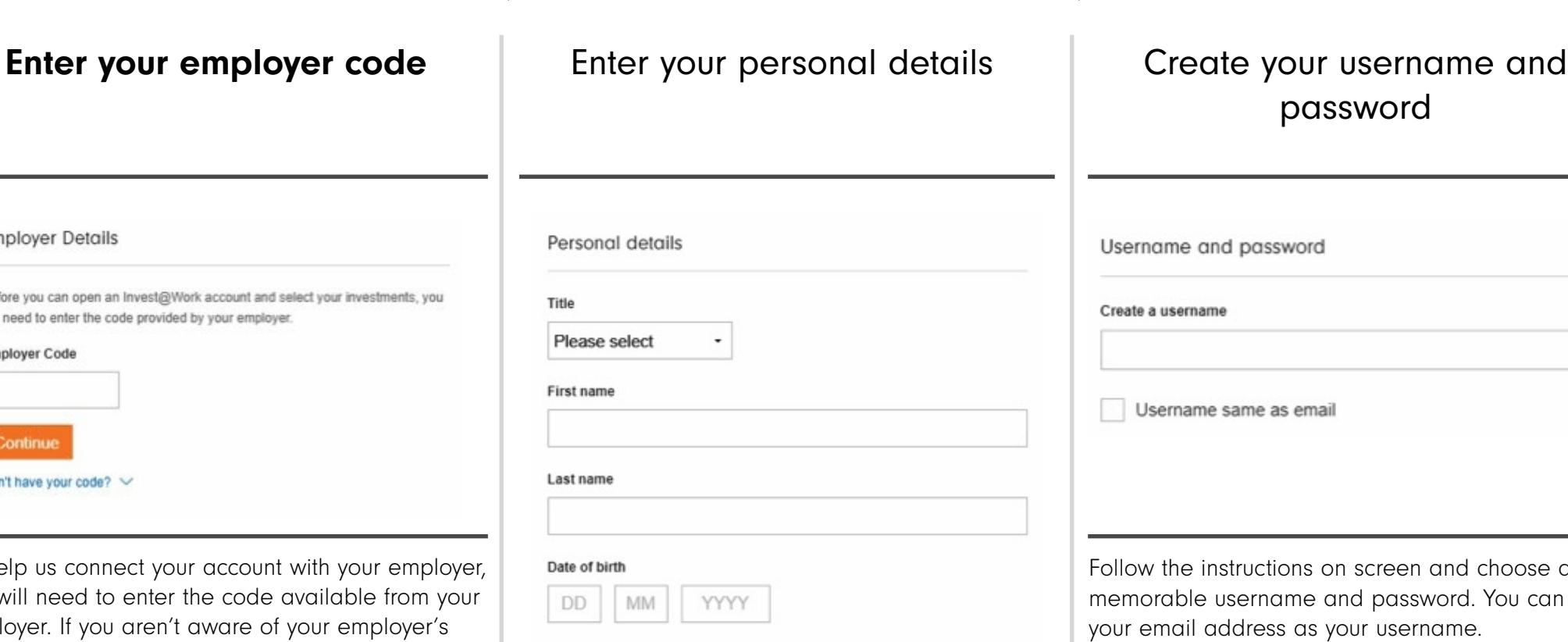

 $\Longrightarrow$ 

You will need to enter something in every field, except those marked 'optional'. Some questions will open additional fields that you will need to complete.

For example, if you are not a UK national, or you hold dual nationalities, you will need to tell us what your nationality or dual nationalities are.

choose a You can use

Keep these safe as you will need these to log in to your account.

# CONFIRM AND REVIEW

Choose how you want Fidelity to contact you

Keep me updated by email:

- Citywire a weekly newsletter with the latest expert industry insights
- Fidelity's expert market news, views and product updates
- Keep me updated by phone.
- Keep me updated by post.

 $\Rightarrow$ 

Confirm that you agree to our terms and conditions

### $\vee$  I confirm:

- . I have read and agree to Fidelity's Fidelity's Privacy Policy
- . I have read and agree to the Client Terms
- . I have read and agree to the Online Terms
- I have read the Doing Business with Fidelity document
- I am not a US Person
- . I have read and agree to the ISA Declaration

Click Next

 $\Rightarrow$ 

### **Next**

Tick the boxes if you'd like to opt in to our regular marketing email updates and newsletters and if you'd like us update you on the latest views and news by phone and post.

## Important information

Please review all of our terms and policies. Please read each one carefully. Once you are happy with everything, select the box provided to show that you accept the terms within.

**or** *or or* 

back to the previous page.

b. If you see anything incorrect, select any of the 'Edit' links on the page, and you will be taken

# CHOOSE WHAT TO INVEST IN

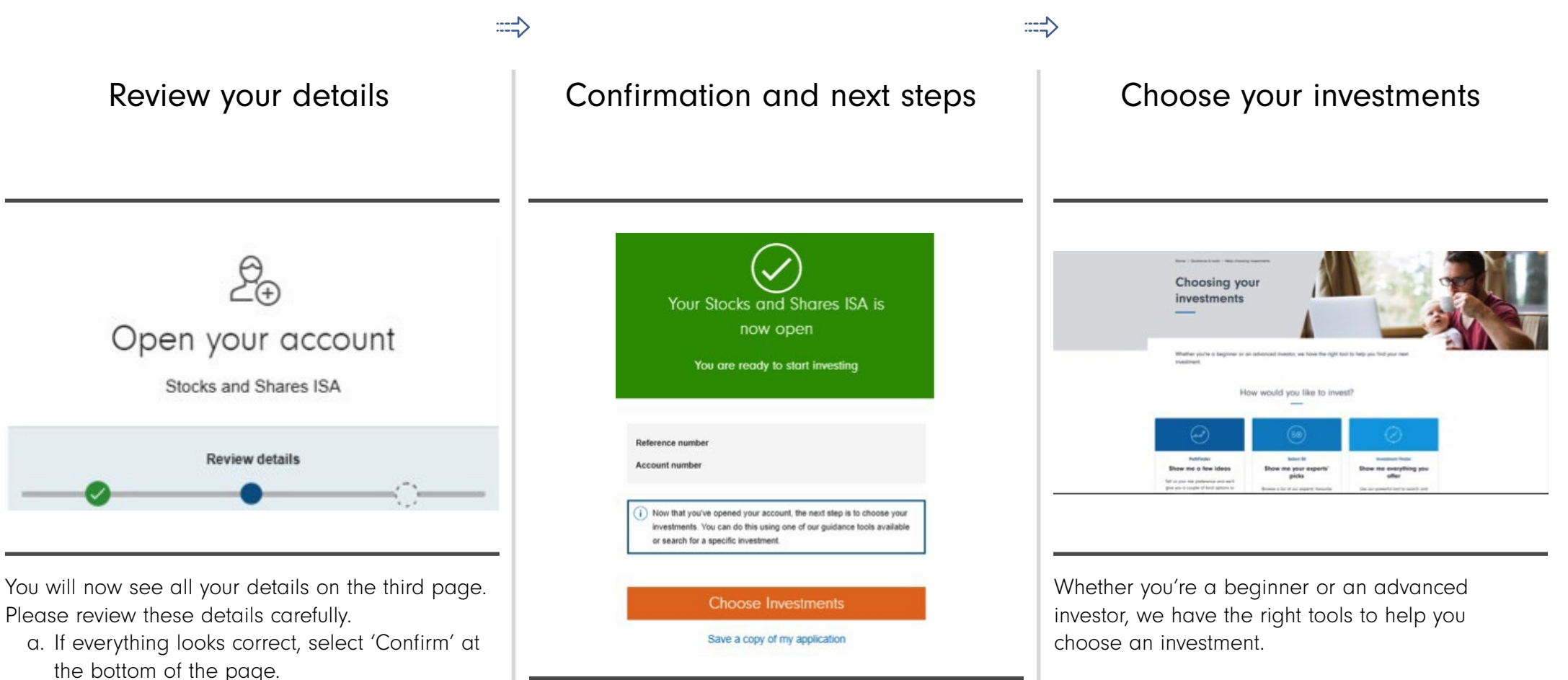

Now that you've opened your account, the next step is to choose your investments.

Selecting 'Choose Investments' will take you to our guidance tools which can help you make your investment decision.

You can choose from our simple Pathfinder or Select 50 tools or use our comprehensive Investment Finder to help you find investment(s) that are right for you.

You can find out more information about these tools on our website.

## CHOOSE HOW MUCH TO INVEST

 $\Rightarrow$ 

When you're ready to do so, select your investment

## **Documents**

View Factsheet [7] Key information document (PDF) [7] PDF

**PDF** 

Key Features Document (PDF) [7]

Buy this fund

Once you're happy with the investment(s) you've chosen, you will be taken to the final step where you can provide details on how much you'll invest.

#### to contribute Final step - setting up your Regular Savings Plan Complete your account setup by choosing your contribution amount (available here or through your benefits portal) and the percentage you wish to put into your chosen investment(s). You also have the option to add more investments or set aside a portion of your contribution into cash, which can be used to pay for your fees and charges If you need help on how to complete this, please call our dedicated Invest@Work number on 0800 368 0890. Account you salarted Your ISA allowanc Stocks and Shares ISA **In the State** 00.09 89310002A £0.00 uses F20.000.00 remaining Contribution details  $A$ mount  $\epsilon$ Frequency Monthly Contributions will be deducted from your salary after any taxable deductions

Choose how much you'd like

Choose how much you'd like deducted from your salary, after any taxable deductions, to be invested into your account.

If you use a benefit provider, this field will be disabled as you will need to update with them directly.

Choose the amount into your investment(s)

 $\Longrightarrow$ 

Investment details

### Save as cast  $0.00 %$  £0.00 N/A Fund manage **OEICs and Unit trusts (1)** Add investments  $0.00 \, \text{m}$   $\epsilon$ 0.00  $0.00$  $0.00%$

To add new investments, click the 'Add investments' button.

You can then choose how much you'd like to invest in each investment. This is particularly useful when you're investing in more than one investment.

## CONFIRM AND REVIEW YOUR INVESTMENTS

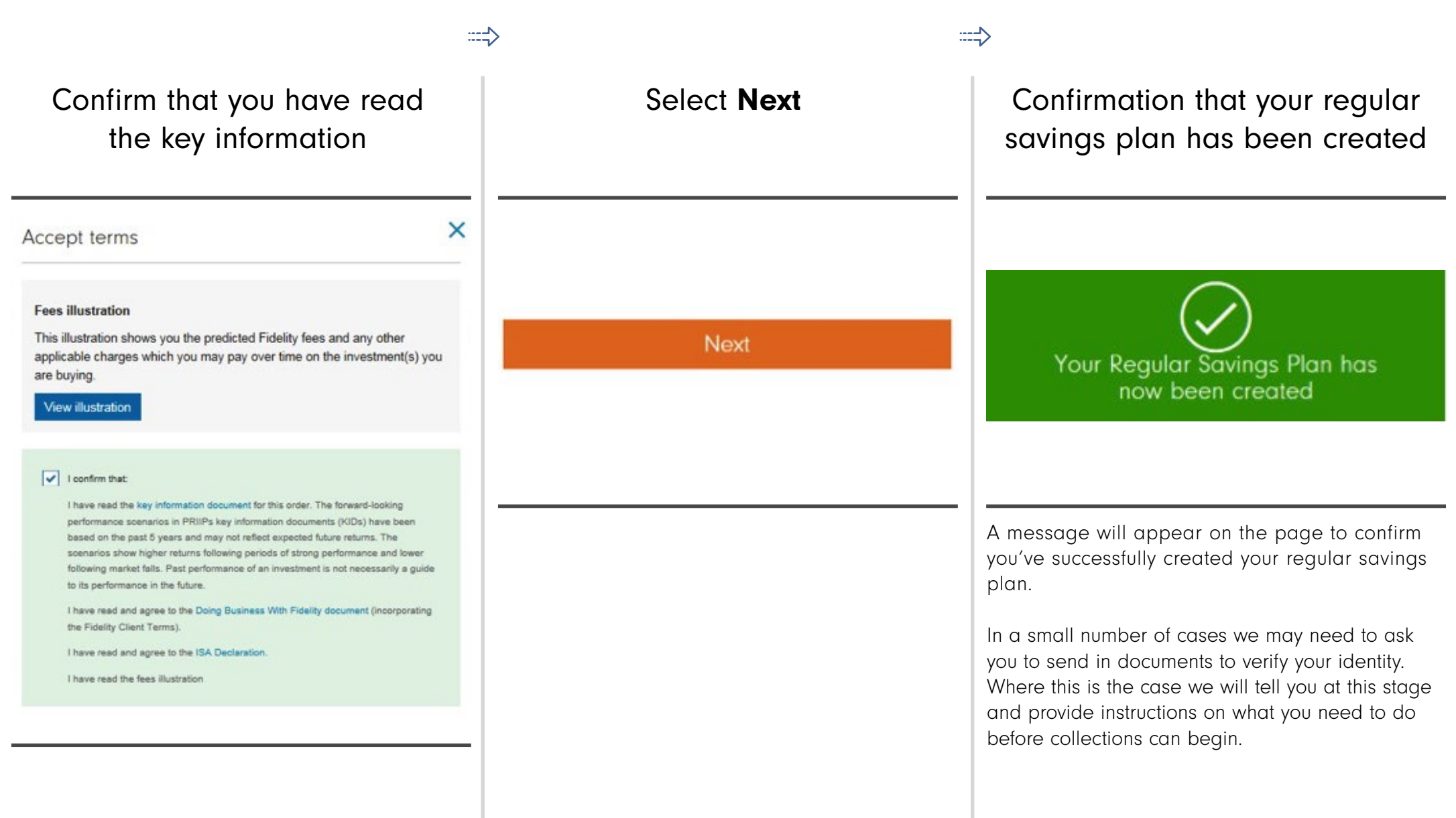

## THANK YOU

We hope you found it useful.

If you need help with another journey, you can find our other guides on our website. If you need help with another journey, you can find our other guides on our website.

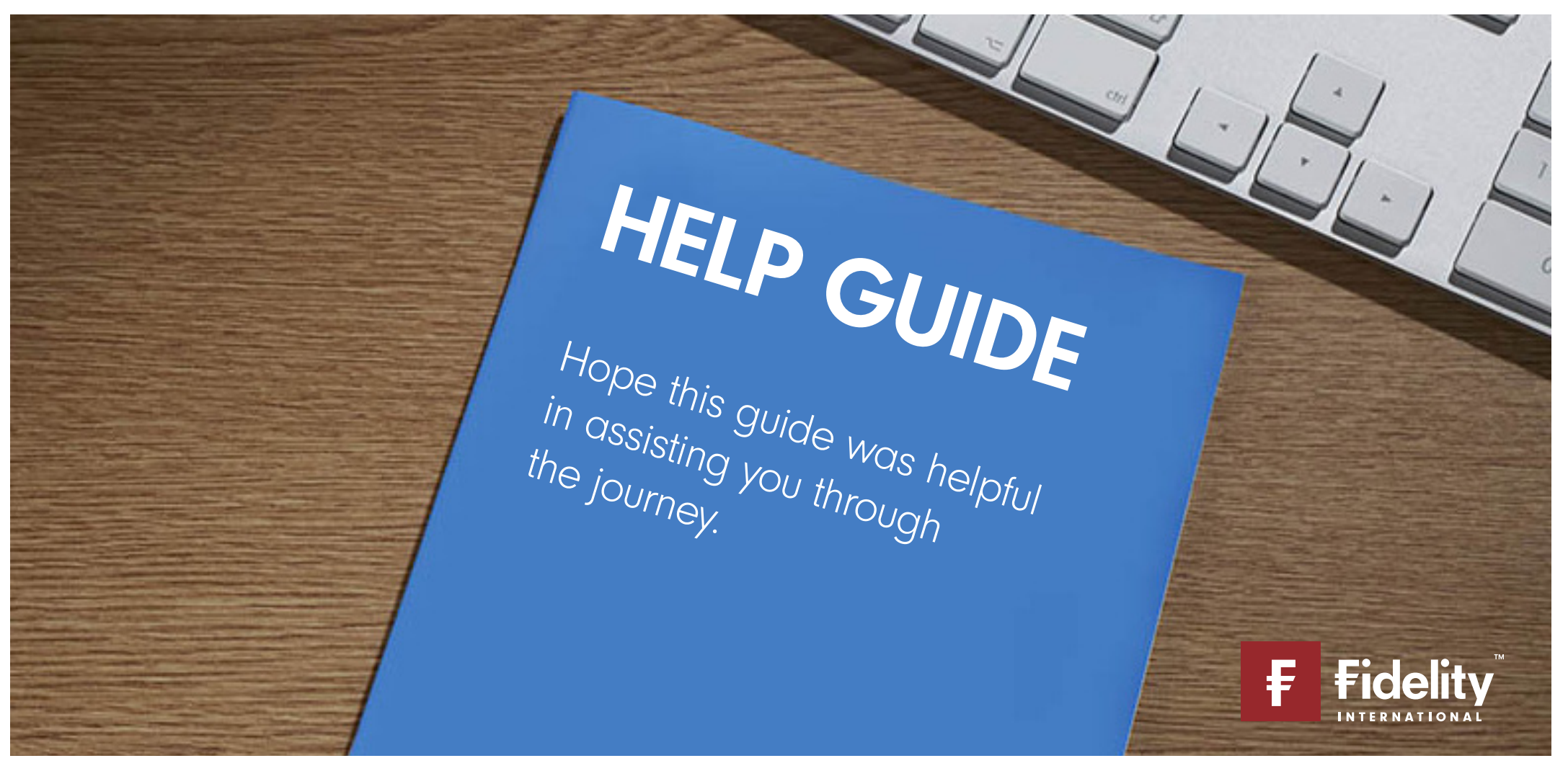

Issued by Financial Administration Services Limited, authorised and regulated by the Financial Conduct Authority. Fidelity, Fidelity International, FundsNetwork™, their logos and F symbol are trademarks of FIL Limited.